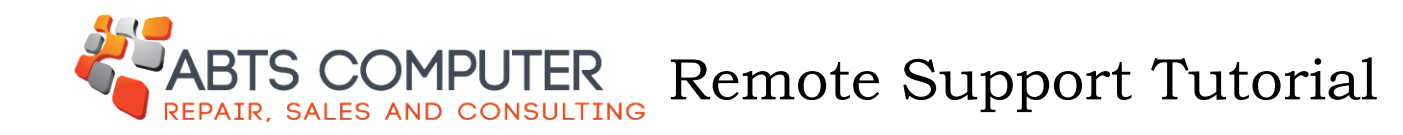

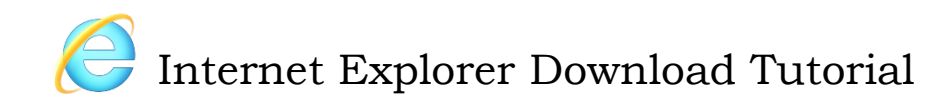

STEP 1: Click on "Download Abts Remote Software" located on the "Services" page or by clicking Download Now under the Remote Services Tab.

It should bring you to this page. Click "Run"

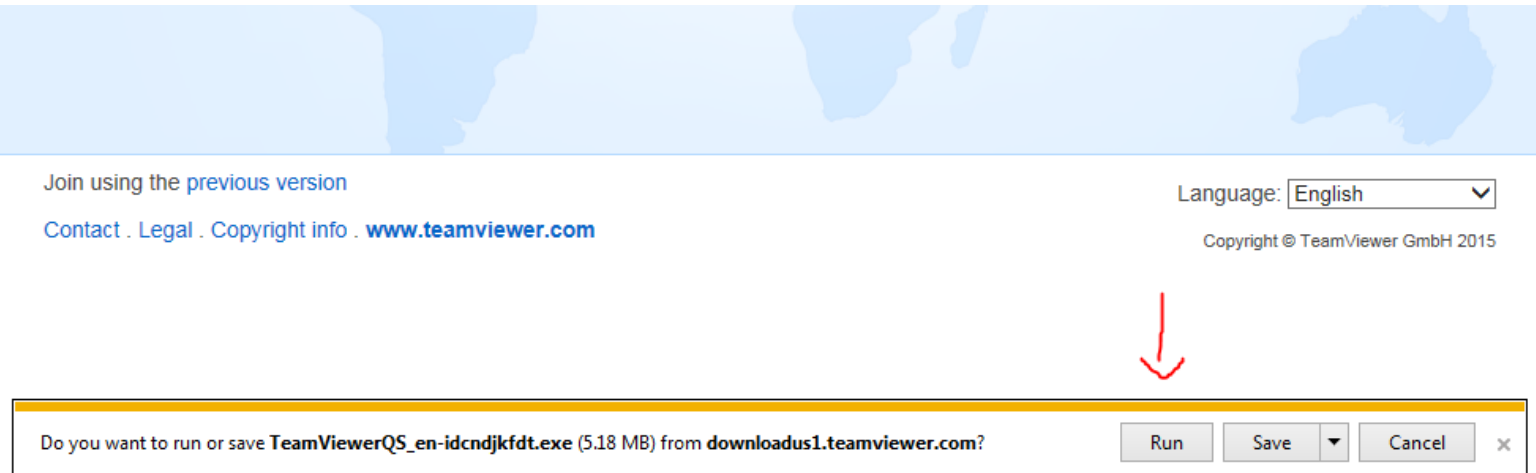

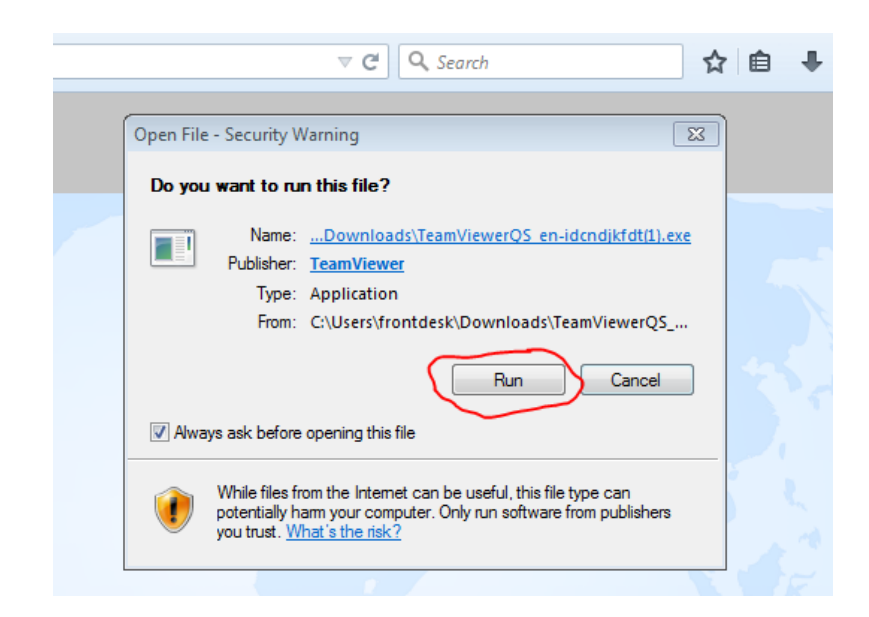

STEP 2: Click "Run"

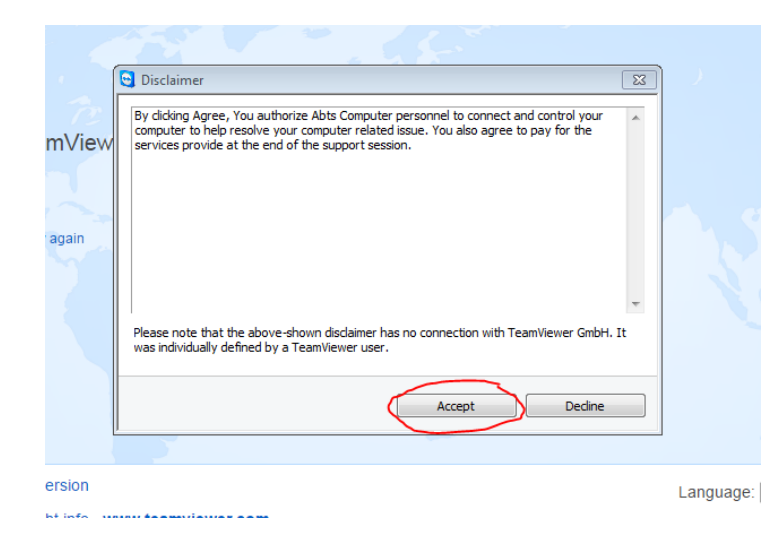

Step 3: Read the Disclaimer and click "Accept"

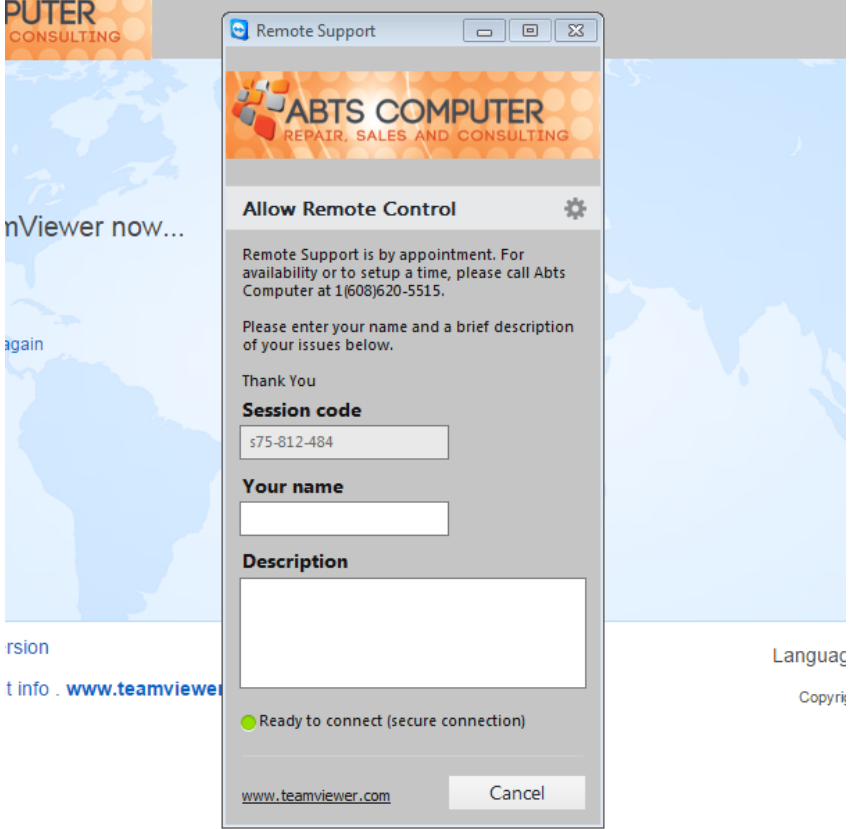

STEP 4: Call Abts Computer to setup an appointment and fill in the information boxes